# 2024-2025 Course Selection

**Current 5th-11th Graders** 

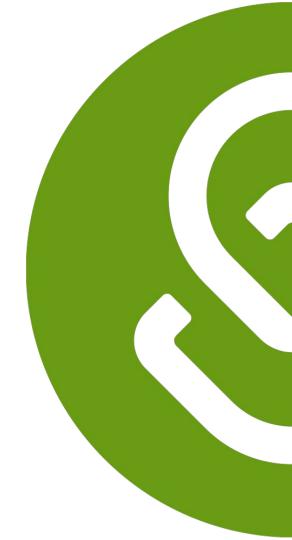

## 2024-2025

# Course Selection Timeline

## **Course Selection Timeline**

### PHASE I Monday February 5- Monday February 19, 2024:

- Students are selecting and submitting courses in SchooLinks Course Planner
- Parents can view their students course requests in SchooLinks
   Course Planner

### PHASE II Tuesday February 20-Friday March 8, 2024:

- Counselors review, revise, and approve course requests in Schoolinks Course Planner
- Students complete and submit Personal Graduation Plan (PGP) in SchooLinks Personalized Plans

### PHASE III Monday March 18 - Tuesday March 26, 2024:

Parents view and approve (verify) course requests in SchooLinks
 Personalized Plans

### PHASE IV Wednesday March 27 - Wednesday April 3, 2024:

Counselors finalize change requests and approve students'
 Personal Graduation Plan (PGP) in SchooLinks Personalized
 Plans

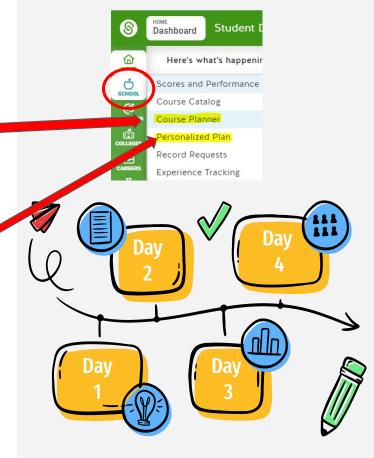

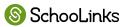

# 2024-2025

# Course Selection Steps

## PHASE I: Monday February 5- Monday February 19, 2024

### **STUDENTS**

Step 1: select and submit courses in SchooLinks
Course Planner

★ TO DO <u>before</u> your meeting with your counselor

### **PARENTS**

Step 2: can view students course requests in SchooLinks Course Planner

★ Work with your student to plan their courses based on their needs and interests

### **COUNSELORS**

Communicate with students and parents on course selection process and begin to meet with students

Look for important course selection information from your counselor

### **PHASE I: Resources**

### **STUDENTS**

★ CLICK HERE - Step by Step Directions for completing and submitting Course Planner

### **PARENTS**

directions for viewing your students course plan

### **COUNSELORS**

★ CLICK HERE for

directions overview

of Guardian Features

for information on

cursing your account

to communicate

Counselors

# PHASE II: Tuesday February 20-Friday March 8, 2024:

### **COUNSELORS**

Step 1: review, revise, and approve course requests in SchooLinks Course Planner

- ★ Communicate with your Counselor
  - Update any locked courses if needed
  - Answer important questions
  - Provide additional guidance and information
  - Approve students' course plans

#### **STUDENTS**

Step 2: complete and submit Personal Graduation Plan (PGP) in SchooLinks Personalized Plans

★ TO DO after your counselor approves your courses in Course Planner. Your parent will not be able to verify your courses until you complete this step.

### **PARENTS**

<u>Step 3:</u> can view your students course requests in <u>SchooLinks Course Planner</u>

Encourage your student to complete this important step by the deadline.
 Students must complete PHASE II so you may complete course verification

### **PHASE II: Resources**

### **STUDENTS**

★ CLICK HERE - VIDEO
Directions for
completing and
submitting
Personalized
Graduation Plan in
Personalized Plan

### **PARENTS**

directions for viewing your students course plan

### **COUNSELORS**

directions overview
of Guardian Features
for information on
cursing your account
to communicate
Counselors

# PHASE III: Monday March 18 - Tuesday March 26, 2024:

### **PARENTS**

<u>Step 1:</u> view and approve (verify) course requests in <u>SchooLinks</u>
Personalized Plans

- Review courses that were approved by your student's counselor
- ★ Utilize SchooLinks to communicate with your student's counselor about any requests for changes to courses or questions

### **COUNSELORS**

Monitor student progress in SchooLinks Personalized Plans

### **STUDENTS**

Work with your parents to ensure they view and verify your courses in **SchooLinks** 

**Personalized Plans** 

★ Look for important course selection information from your counselor

### PHASE III: Resources

### **STUDENTS**

- ★ VIDEO Directions for viewing and approving student's Personalized Graduation Plan in Personalized Plans
- Step by Step guide for viewing and approving student's Personalized Graduation Plan in Personalized Plans

### **PARENTS**

- ★ VIDEO Directions
   for viewing and
   approving student's
   Personalized
   Graduation Plan in
   Personalized Plans
- Step by Step guide for viewing and approving student's Personalized Graduation Plan in Personalized Plans

### **COUNSELORS**

★ CLICK HERE for

directions overview

of Guardian Features

for information on

cursing your account

to communicate

Counselors

# PHASE IV Wedensday March 27 - Wednesday April 3, 2024

### **PARENTS**

Continue to communicate with your counselor through SchooLinks

### **COUNSELORS**

Step 4: finalize change requests and approve students' Personal Graduation Plan (PGP) in SchooLinks Personalized Plans

Respond to student and parent comments in SchooLinks about course updates and changes during course verification period

### **STUDENTS**

Continue to communicate with your counselor through SchooLinks

# Online Course Selection - Using SchooLinks

# STUDENTS & PARENTS - what you need to get started:

- ★ Access: login to MyKaty Cloud
- ★ Online Course Catalog: Discover Course Offerings, Programs of Study, Endorsements, Graduation Requirements
- KVS/Summer School information

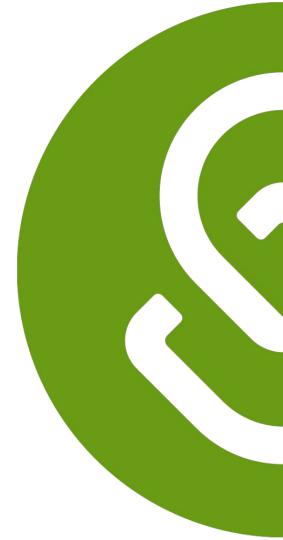

# Students and Parents Access SchooLinks via MyKaty Cloud

#### Go to www.katyisd.org

Click on the MyKaty login button in the center of the screen:

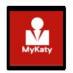

Or go to MyKaty Cloud, www.mykaty.katyisd.org and login using Student Username and Password

\*Parents use HAC username and password

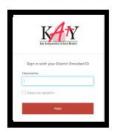

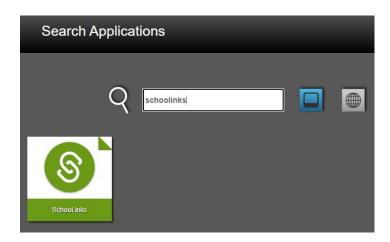

# **Katy ISD Online Course Catalog**

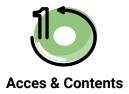

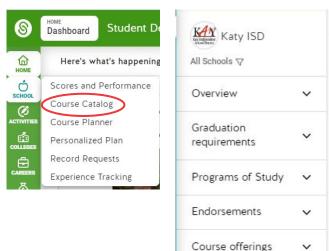

Reminder about clicking down arrows

V

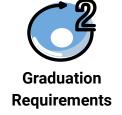

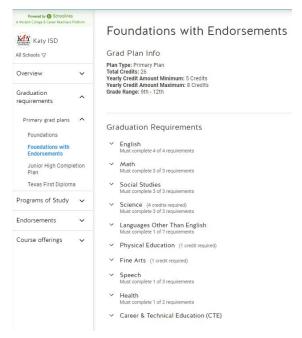

# **Katy ISD Online Course Catalog**

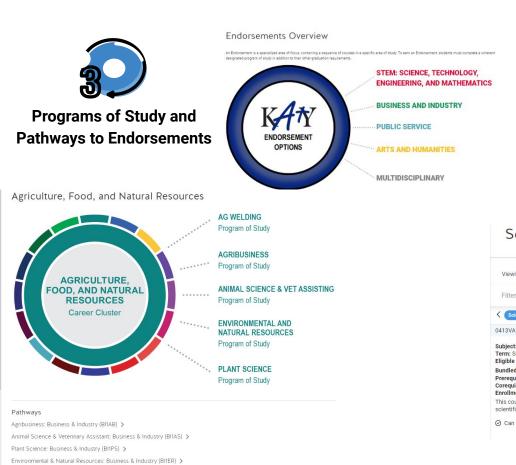

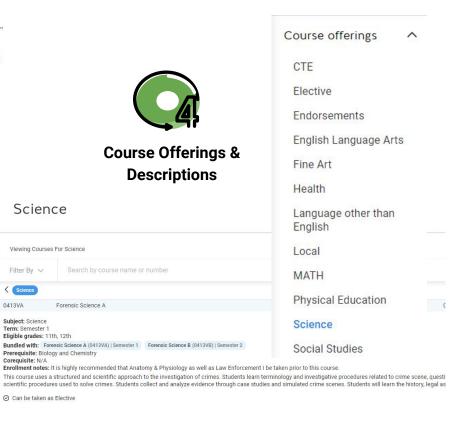

# Katy ISD Online Course Catalog - Student Resources

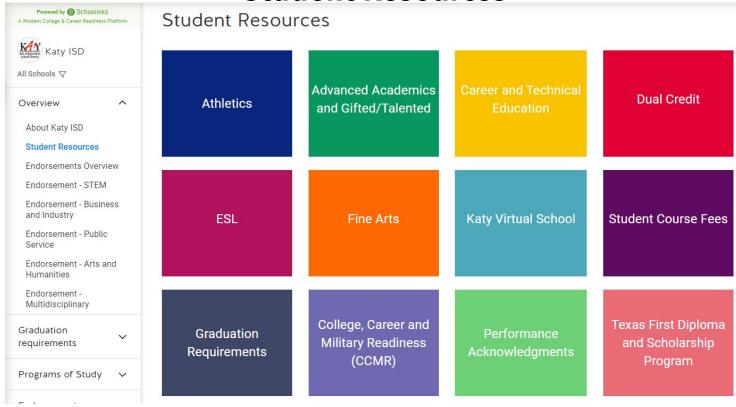

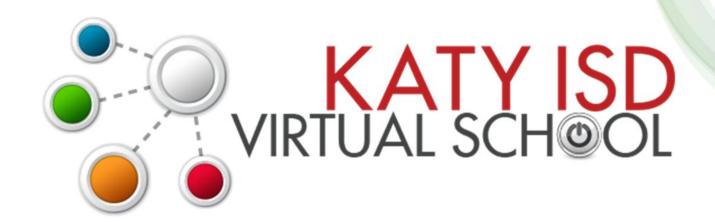

# Registration opens February 1, 2024 at 7am

For course list and registration information visit <a href="http://www.katyisd.org/kvs">http://www.katyisd.org/kvs</a>

Summer Semester 1 May 29 – June 27 Summer Semester 2 July 2 – July 31

# STUDENTS & PARENTS - what you need to know about using Course Planner and Personalized Plans:

- ★ Course Selection: Utilize SchooLinks
  Course Planner
- ★ Course Verification: Utilize SchooLinks Personalized Plans

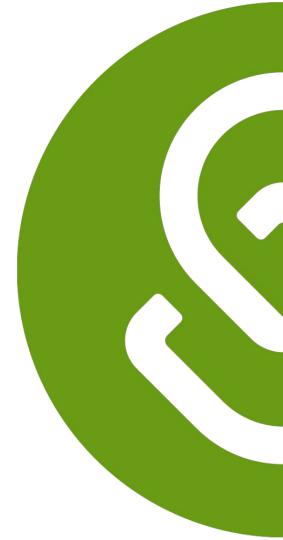

### Students and Parents - Find Course Planner in SchooLinks

To access the Course Planner, click on the task from the To-Do list on your dashboard or by clicking on the **School** icon  $\rightarrow$  **Course Planner** 

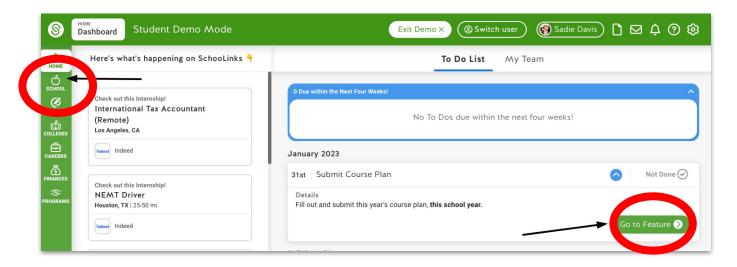

<sup>\*</sup>students can edit course planner, parents can view course planner

# High School Students - Use Course Planner for Course Selection

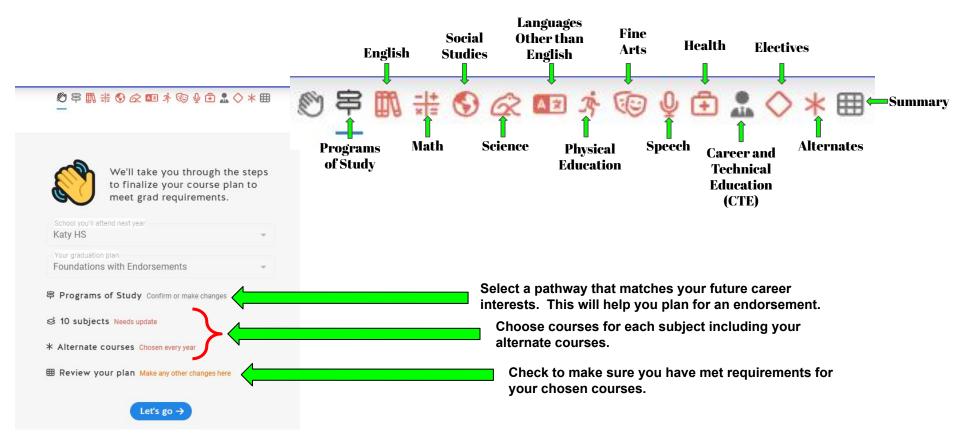

## High School Students - Select/View a Program of Study in Course Planner

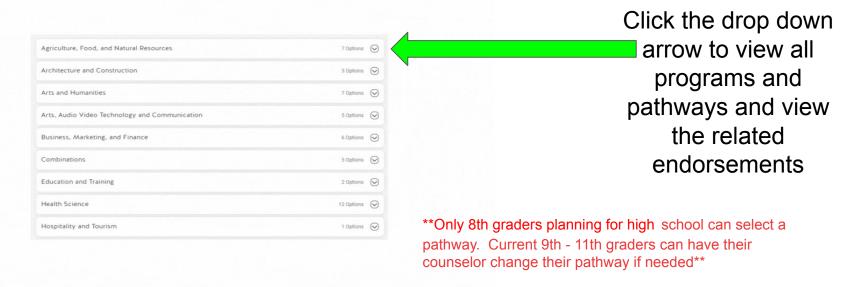

Find a pathway that matches your career focus and select it to add it to your plan.

### High School Students - Choose courses in all subject areas and build a 4 year plan

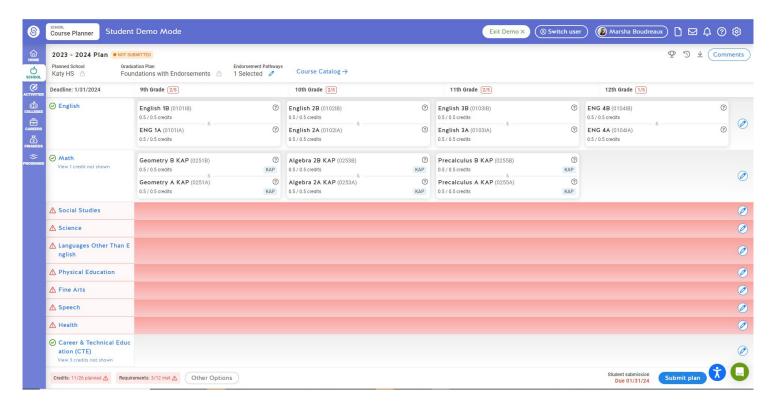

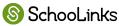

# Student View- English

### English

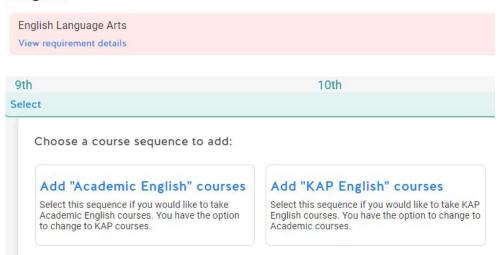

# High School Student- Course Planner - Math

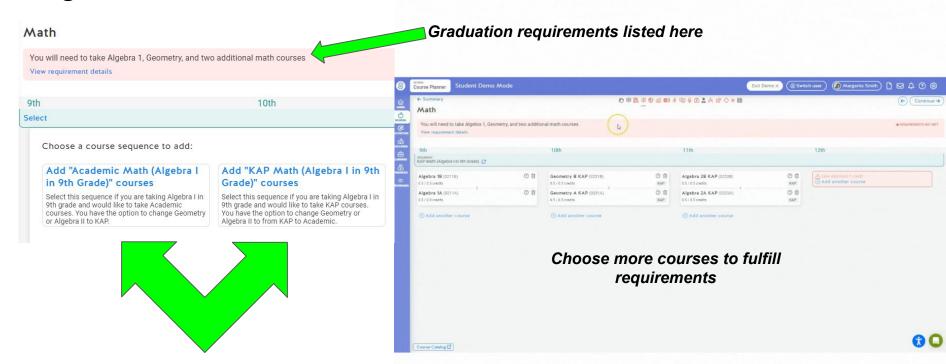

Choose a sequence based on courses previously taken

# High School Student- Course Planner- Social Studies

course level preference

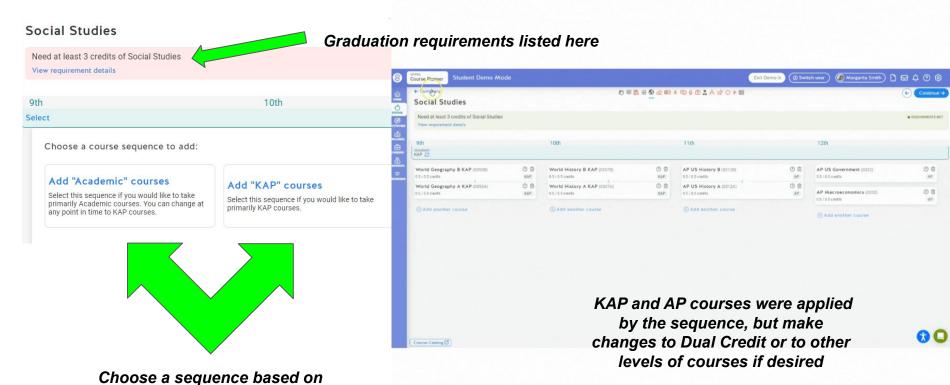

# High School Student- Course Planner- Science

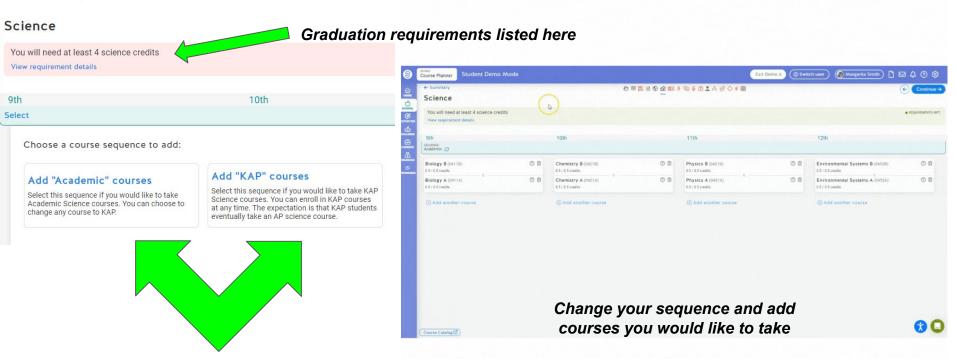

Choose a sequence based on course level preference

### Junior High Students - Choose courses in all subject areas and build a 3 year plan

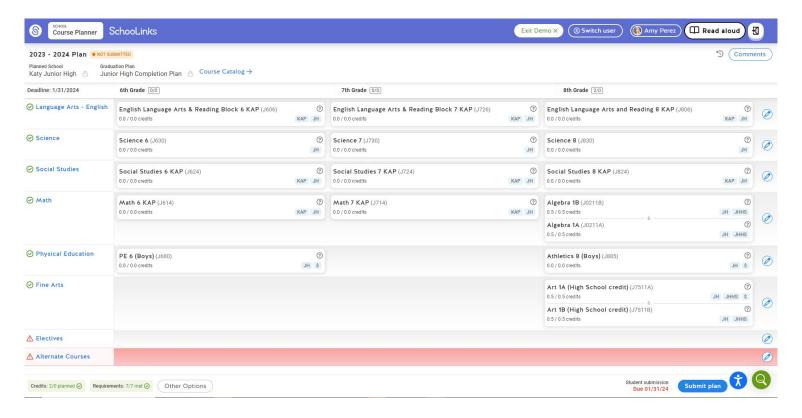

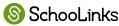

### Junior High Students - Use Course Planner for Course Selection

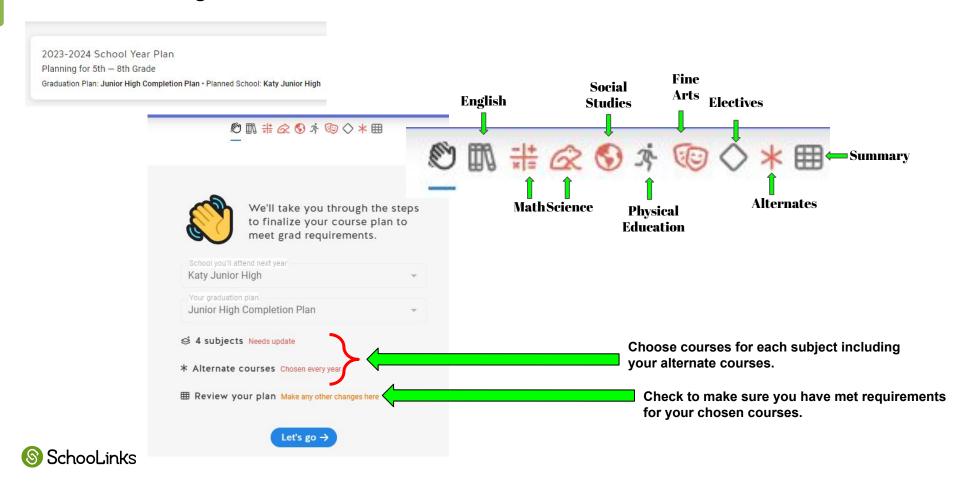

# Students - Course Planner - making a change to courses applied to your plan by a sequence

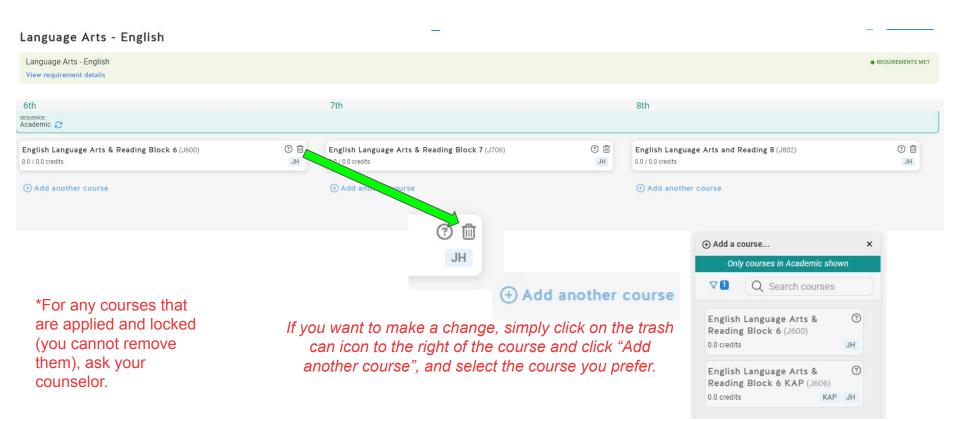

# Junior High Student - Course Planner- Math

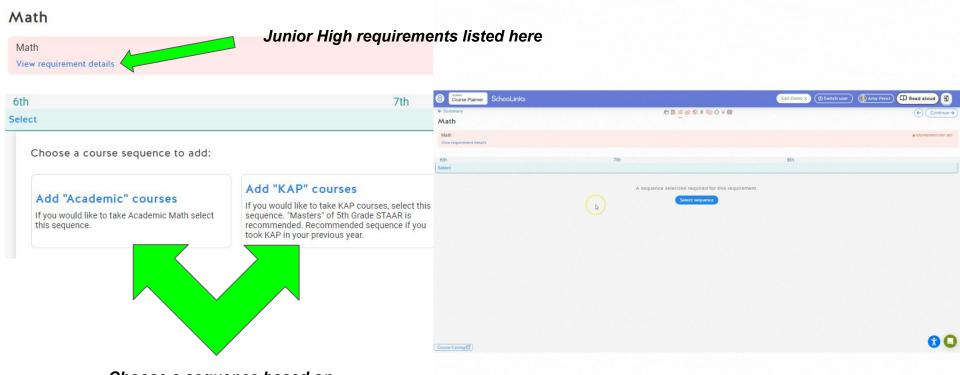

Choose a sequence based on courses level preference OR courses previously taken

# Junior High Student - Course Planner - Physical Education

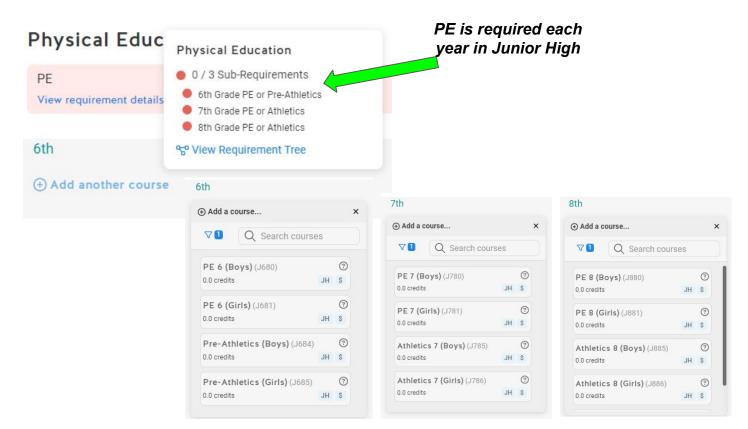

Select PE or
Pre-Athletics/Athletics
for each year of Junior
High.
\*Athletics Placement
requires Coach's
approval

# Junior High Student - Course Planner - Fine Arts

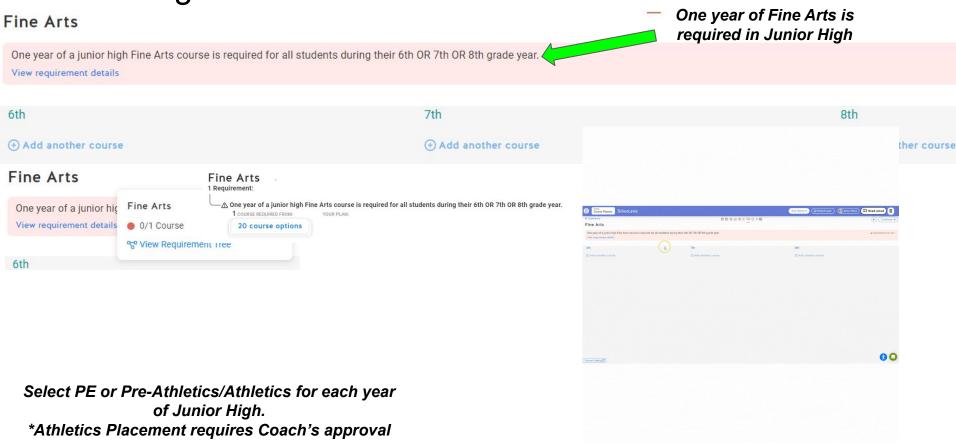

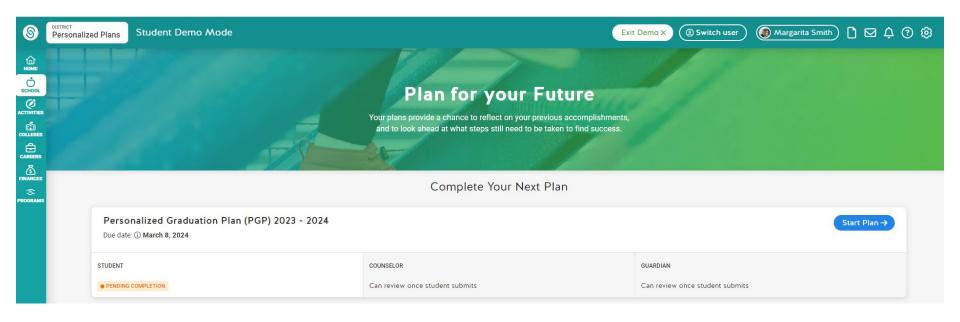

Background Information

Review the following information so that you understand important terminology and requirements relating to the academic planning process.

- 1. Performance Acknowledgments
- 2. College Career and Military Readiness (CCMR)
- 3. Endorsements

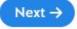

Click on links in background information to learn more

2 Academic Plan

Review and verify your course plan with your guardian

Course plan submitted for Katy HS

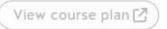

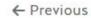

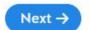

Check your course requests

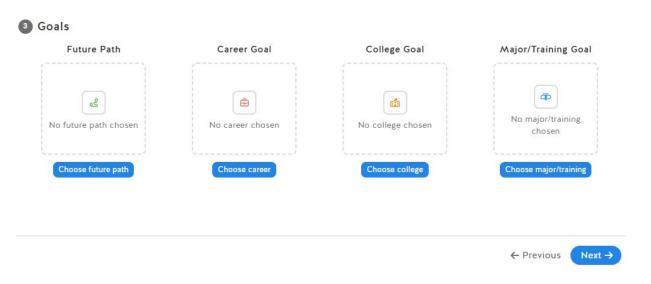

**Review Goals** 

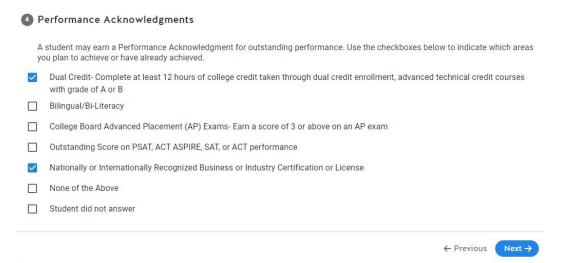

Plan for Performance Aknowledgements

| 3 College, Career and Military Readiness (CCMR) Indicators                    |                                                                                                    |                      |
|-------------------------------------------------------------------------------|----------------------------------------------------------------------------------------------------|----------------------|
| Use the checkboxes below to indicate the CCMR indicators you plan to complete |                                                                                                    |                      |
|                                                                               | Met ELA + Math TSI, or SAT/ACT equivalent                                                                  |                      |
|                                                                               | College Prep Credit (ELA + Math)                                                                           |                      |
|                                                                               | AP Exam (score 3 or higher)                                                                                |                      |
|                                                                               | IB Exam (score 4 or higher, Not currently offered at Katy ISD)                                             |                      |
|                                                                               | OnRamps course credit with college credit accepted in ANY subject area (Not currently offered at Katy ISD) |                      |
|                                                                               | Dual Credit- 3 or more hours of ELA or Math, or 9 or more hours of any subject                             |                      |
|                                                                               | Earned Associate's degree in HS (Not currently offered at Katy ISD)                                        |                      |
|                                                                               | Enlisted in US Armed Services                                                                              |                      |
|                                                                               | Earned Level I or Level II Certification                                                                   | Plan to earn CCMR    |
|                                                                               | Earned Industry- Based Certification                                                                       | Plati to eath CCIVIR |
|                                                                               | SpEd grad FHSP + Endorsement                                                                               |                      |
|                                                                               | Completed IEP/Workforce Ready                                                                              |                      |
|                                                                               | CTE Coherent sequence aligned with industry-based certification                                            |                      |
|                                                                               | Student did not answer                                                                                     |                      |
|                                                                               |                                                                                                    |                      |

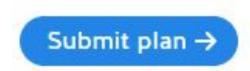

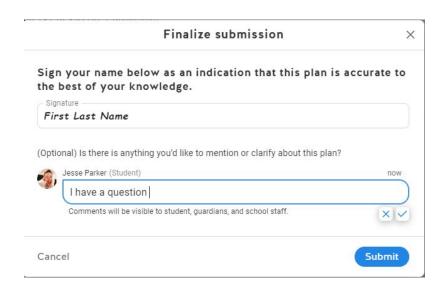

\*\*Student must submit by March 8 to complete course selection process

# **Communication Opportunities**

- Message Center
- Leave Comments on Course Plans
- Help Center
- Login to SchooLinks, click on the Question Mark
- Use the search to find your answer OR browse the topics

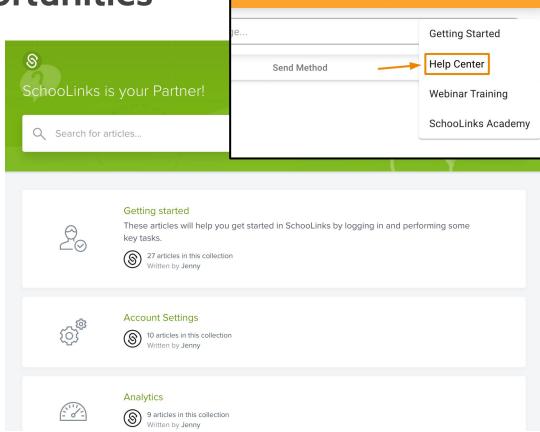

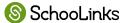

# How to communicate with your counselor during course selection Communication

 Send the SchooLinks team a message by clicking the chat icon.

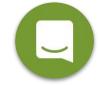

- Message your student's counselor by selecting the Envelope icon at the top of the screen.
- Leave a comment on your child's course plan.

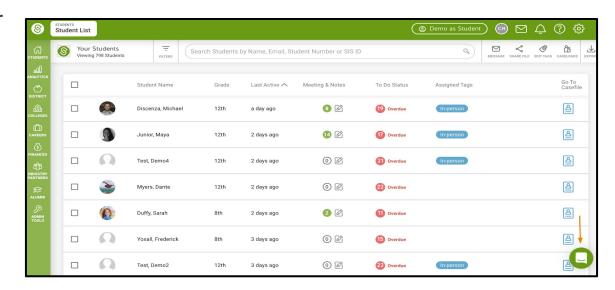

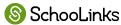

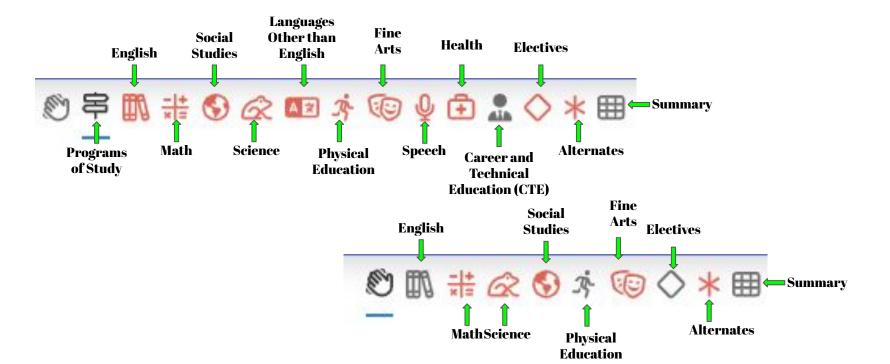